## Création de console personnalisée

- 1. Ajouter une délégation de contrôle sur le droit de changement de mot de passe sur l'OU souhaitée (Compta dans notre exemple)
- 2. Sur le client, installer les « *Remote System Administration Tools* » (RSAT)
- 3. Activer La fonctionnalité

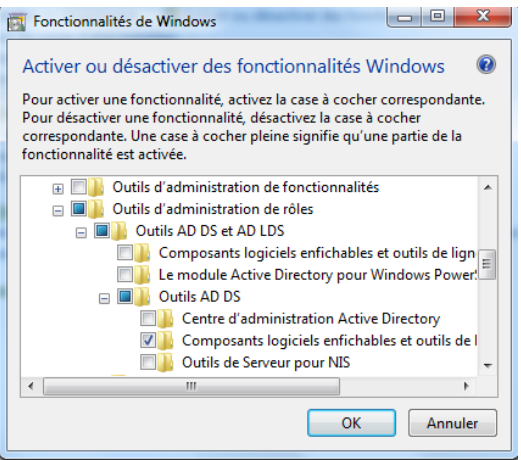

- 4. Sur le Client exécuter *mmc.exe*
- 5. Aller dans fichier puis « *Ajouter/supprimer des composants logiciels enfichables* »
- 6. Sélectionner « *Utilisateur et Ordinateur Active Directory* » puis cliquer sur Ajouter puis Ok.

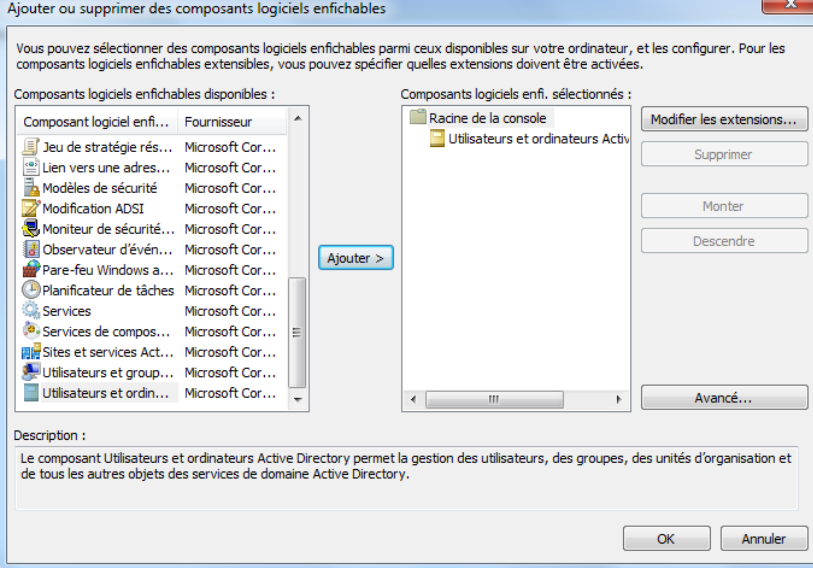

- 7. Développer la console jusqu'à l'OU souhaitée (compta dans cet exemple)
- 8. Passer en mode fenêtré :

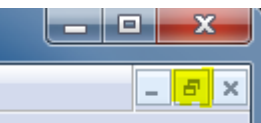

- 9. Faire un clic droit sur l'OU souhaitée puis choisir « *Nouvelle fenêtre à partir d'ici* »
- 10. Fermer la fenêtre en arrière-plan (Celle ou on voit tout Active Directory)
- 11. Sur la fenêtre restante, faire un clic droit sur l'OU compta puis choisir « *Nouvelle vue de la liste des taches* »
- 12. Un assistant est lancé, suivre les différentes fenêtres en laissant (pour le moment) les options par défaut
- 13. A l'assistant nouvelle tâche,
	- a. Choisir « *commande de menu* »
	- b. Sélectionner un utilisateur (pour une commande de changement de mot de passe)
	- c. Sélectionner la commande « *Réinitialiser le mot de passe* »
	- d. Définir un nom et une icône pour la tâche et terminer
- 14. Se rendre dans le menu Affichage, puis personnaliser
	- a. Décocher tout sauf « *Arborescence de la console* »
- 15. Se rendre dans Fichier puis Options
	- a. Changer le mode de console en « *Mode Utilisateur – Accès limité, fenêtre unique* »
	- b. Cocher la case « *Ne pas enregistrer les modification apportées à cette console* »
	- c. Décocher la case « *Autoriser l'utilisateur à personnaliser les vues* »
	- d. Appliquer Ok
- 16. Enregistrer la console avec un nom explicite